# **P-660H-Tx v2**

ADSL2+ 4-port Gateway

# **Quick Start Guide**

Version 3.40 2/2007 Edition 1

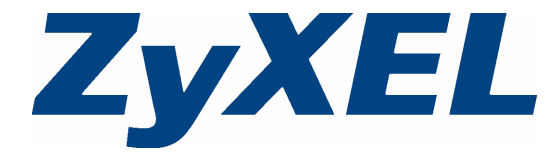

#### **Overview**

The P-660H-Tx v2 is an ADSL router with a four-port built-in Ethernet switch.

See your User's Guide for background information on all features.

This Quick Start Guide shows you how to:

- Connect the hardware.
- Set up your Internet connection. The device should connect to the Internet automatically if it is preconfigured. If you were given Internet connection information from your Internet Service Provider (ISP), you may have to set up the connection manually (See section [3\)](#page-4-0).

#### **How to use the included CD**

If you prefer to see a multi-media animation of how to make hardware connections, see the installation tutorial on the included CD.

**1** On the included CD, click **Multimedia Auto Provisioner** > **Installation Tutorial**.

**2** At the end of the tutorial, click **Configuration Genie** to set up your P-660H-Tx v2 to connect to the Internet.

#### <span id="page-2-0"></span>**1 Hardware Connections**

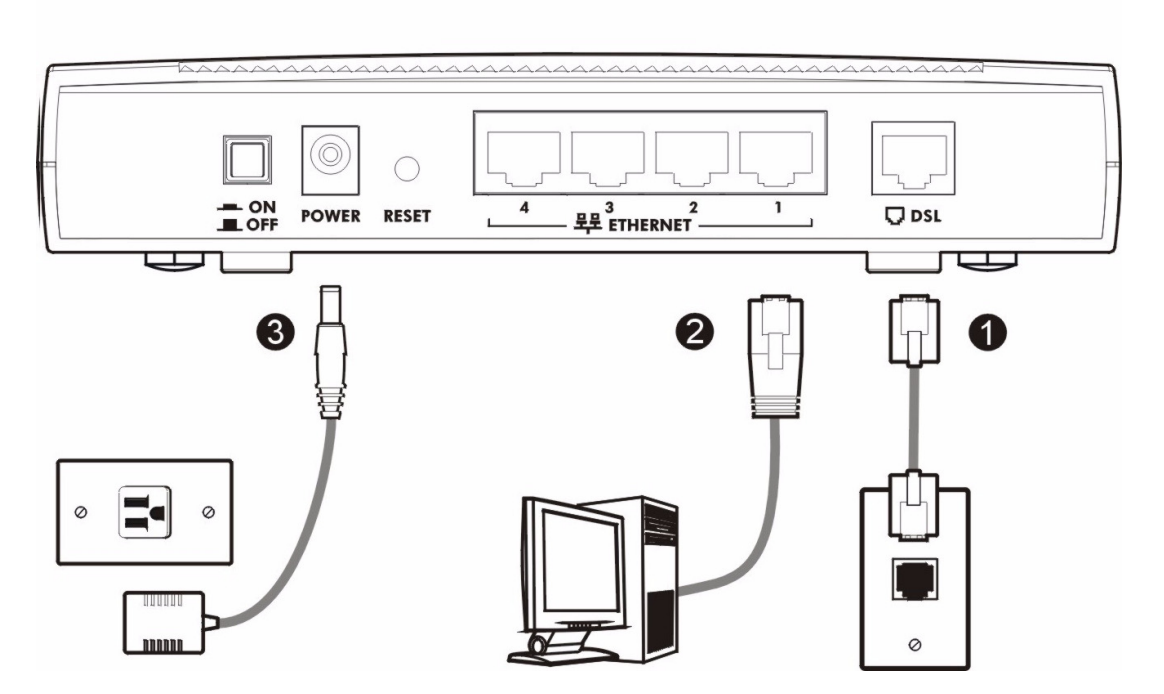

- **1 DSL**: Use the gray telephone wire to connect your P-660H-Tx v2's **DSL** port to a telephone jack (or to a splitter, if one is already installed).
- **2 ETHERNET**: Use the yellow Ethernet cable to connect a computer to an **ETHERNET** port for initial configuration and/or Internet access.
- **3 POWER**: Use the power adaptor provided with your P-660H-Tx v2 to connect an appropriate power source to the **POWER** socket. Make sure the power source is on.
- **4** Push in the **POWER** button.
- **5** Look at the lights on the front panel.

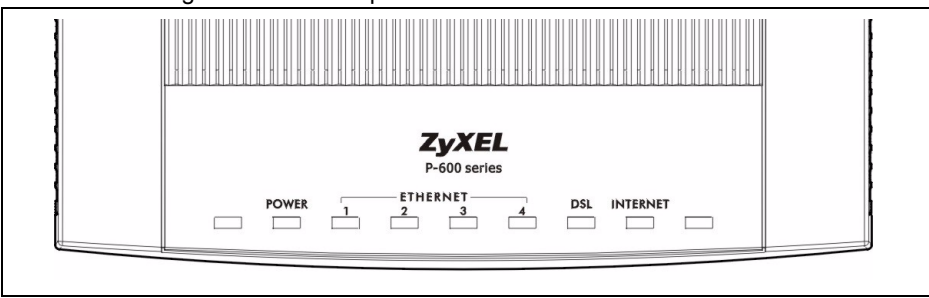

- The **POWER** light blinks while your P-660H-Tx v2 starts up and stays on once it is ready.
- The **DSL** light is on when the P-660H-Tx v2 has a DSL connection.
- The **INTERNET** light is on when you are able to access the Internet and blinks when the P-660H-Tx v2 is sending or receiving data.
- Each **ETHERNET** light stays on if the corresponding **ETHERNET** port is properly connected and blinks when there is traffic.

If any of these lights are not on, check your connections, and inspect your cables for damage. If the lights are still off, contact your local vendor.

#### <span id="page-3-0"></span>**2 Internet Connection Setup: Automatic**

Use this section to have your P-660H-Tx v2 automatically detect and set up your Internet connection.

- **1** Open your web browser, and go to any web page (for example, http://www.zyxel.com). Your P-660H-Tx v2 tries to detect your Internet connection.
- **2** Wait for the P-660H-Tx v2 to finish the connection test. This may take several minutes. If you do not see a connection test screen similar to the following, go to step [5](#page-4-1).

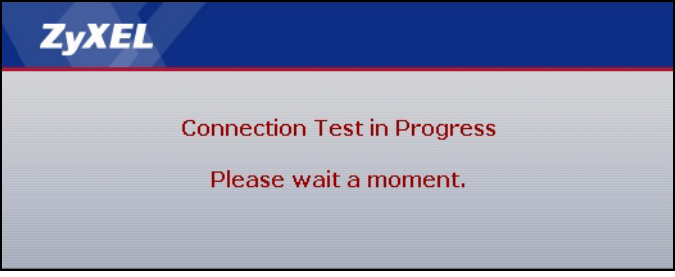

**3** If the connection test is successful, the following screen appears. Your Internet connection is ready for you to use.

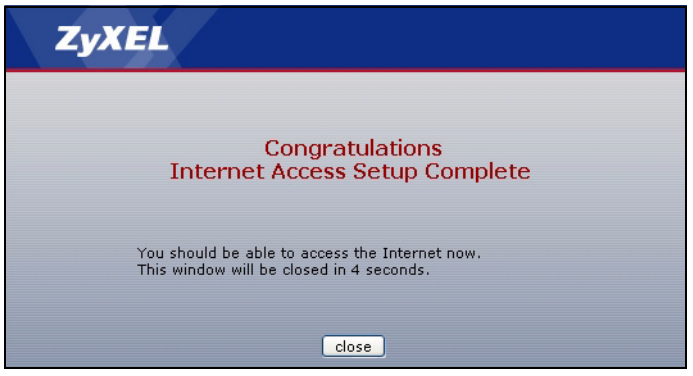

<span id="page-4-2"></span>**4** If the connection test is not successful, you may see a screen similar to the following one. Follow the instructions in the screen. If you still cannot access the Internet, follow the steps in the following section. You should have information provided by your Internet Service Provider.

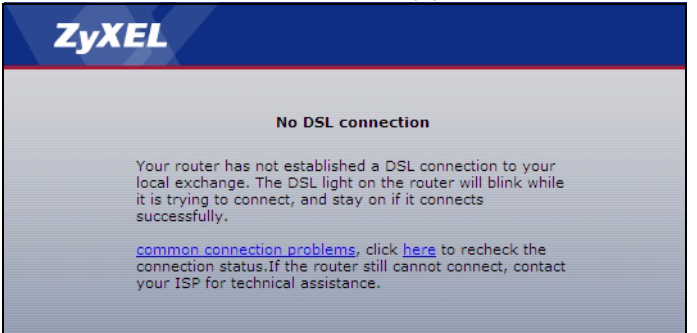

<span id="page-4-1"></span>**5** If you do not see the connection test screen, or if the connection test is not successful, check your connections and restart the P-660H-Tx v2. If you still cannot access the Internet, follow the steps in the following section. You should have information provided by your Internet Service Provider.

## <span id="page-4-0"></span>**3 Internet Connection Setup: Wizard**

Use this section to set up your Internet connection if automatic Internet connection does not work (see section [2\)](#page-3-0). You should have information from your Internet Service Provider (ISP).

**1** Open your browser and enter the P-660H-Tx v2's IP address 192.168.1.1 (default) as the URL. If your browser does not display a login screen, see **Troubleshooting** for details.

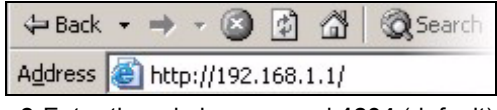

**2** Enter the admin password **1234** (default). Click **Login**.

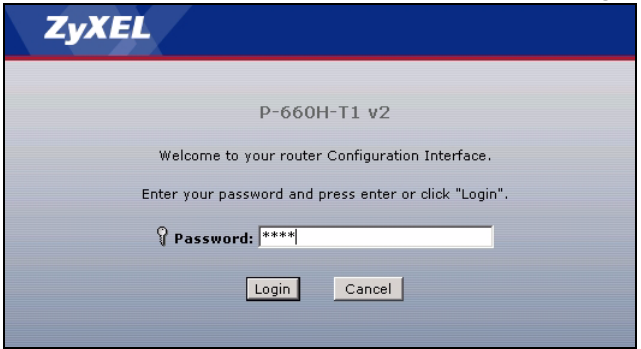

<span id="page-5-0"></span> Type (and retype) a new password and click **Apply**. The system asks you to enter your new password to log in again.

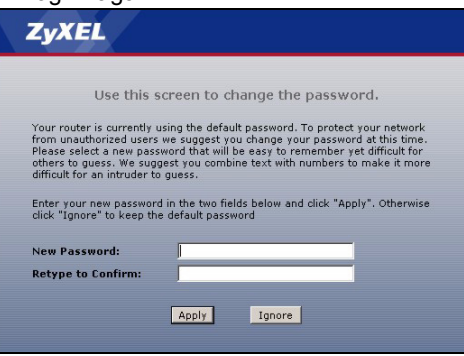

Select **Go to Wizard setup**. Then, click **Apply**.

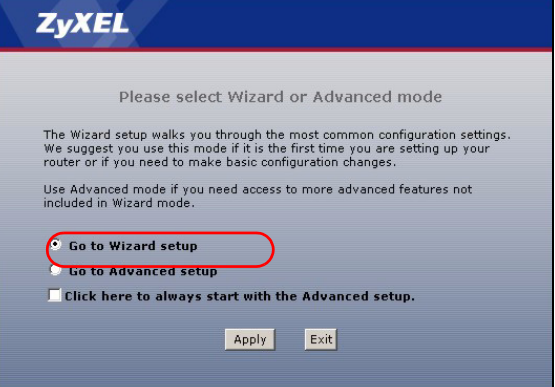

Click **INTERNET SETUP**. Wait while your P-660H-Tx v2 tries to detect your DSL connection.

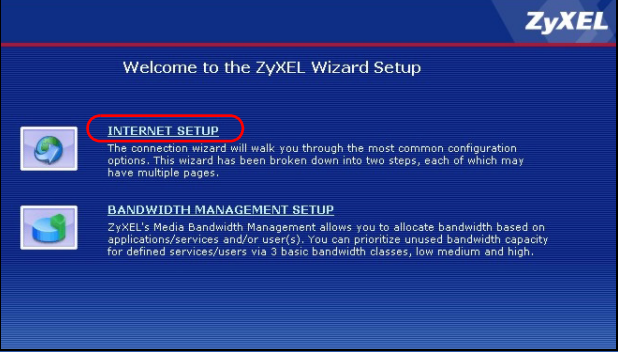

Follow the directions in the wizard. Do not change default settings if your ISP did not provide information.

**7** If the connection test is not successful, you may see either a screen similar to one of the following. Either click **Restart the Internet Setup Wizard** if available to have the ZyXEL Device detect your connection again or click **Next** to set up your Internet connection manually.

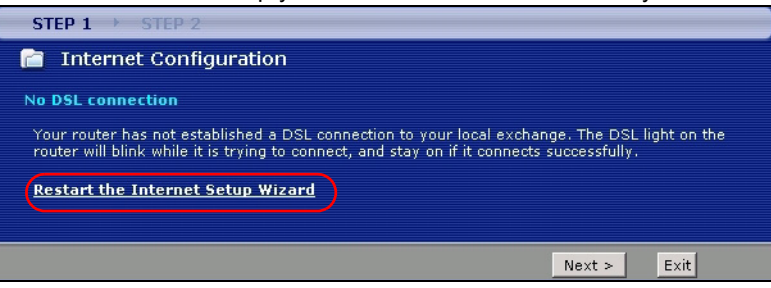

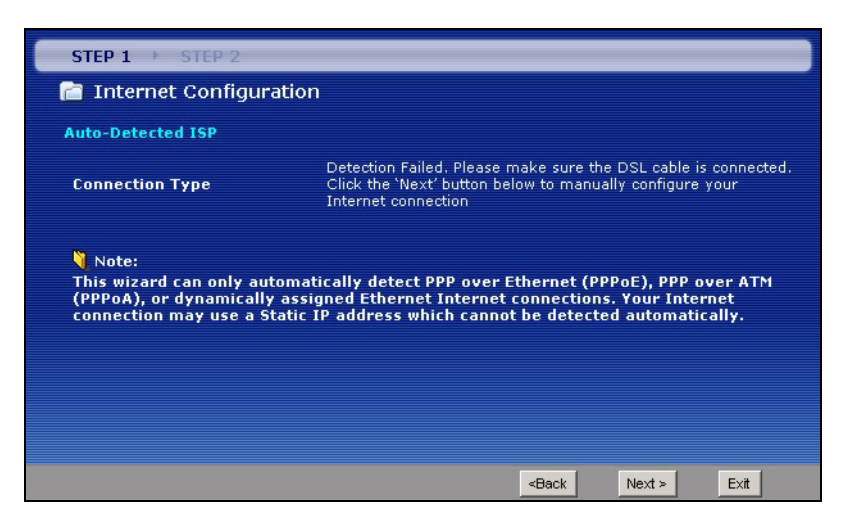

**8** Follow up the instructions in the wizard. Enter your Internet connection information exactly as provided by your ISP. If you do not see the following screen, go to section [4.](#page-7-0)

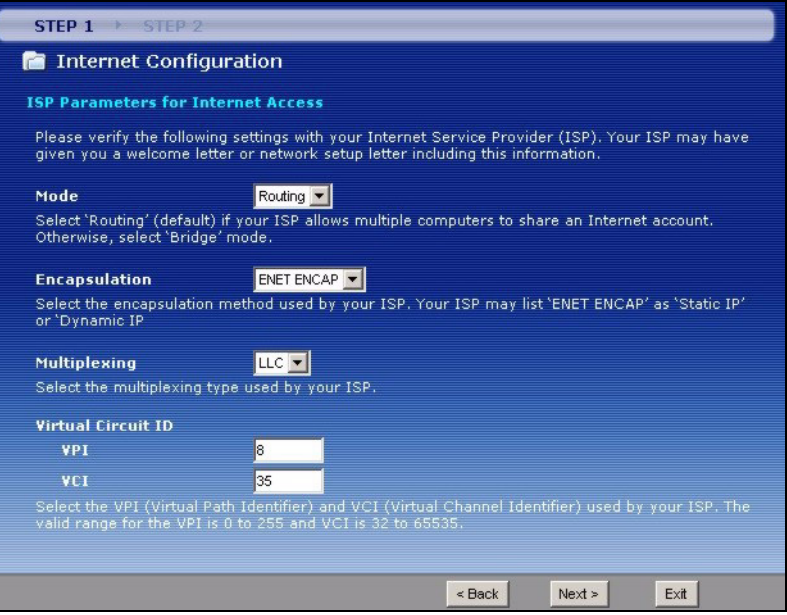

#### <span id="page-7-0"></span>**4 Internet Connection Setup: Manual**

Use this section to set up your Internet connection manually if you do not see the **ISP Parameters for Internet Access** screen when you run the wizard (see section [3](#page-4-0)).

- **1** Follow step [1](#page-4-2) to [3](#page-5-0) in section [3](#page-4-0) in order to log in to the web configurator.
- **2** Select **Go to Advanced setup**. Then, click **Apply**.

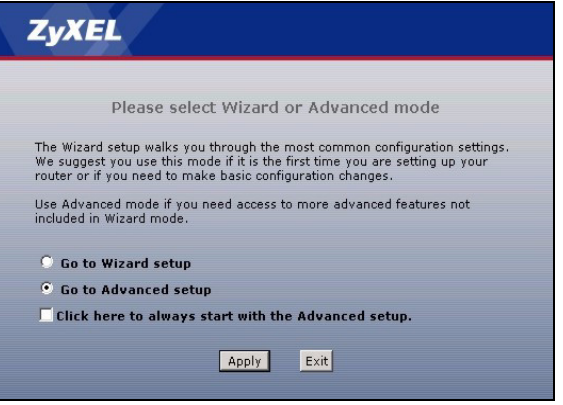

**3** The **Status** screen appears. Click **Network** > **WAN** in the navigation panel on the left of the screen.

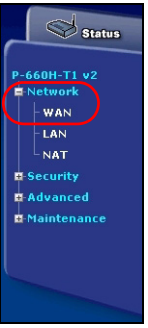

**4** The Internet Connection screen appears. Enter the information exactly as provided by your ISP. Click **Apply**.

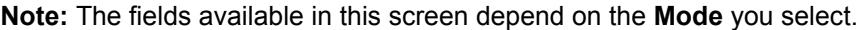

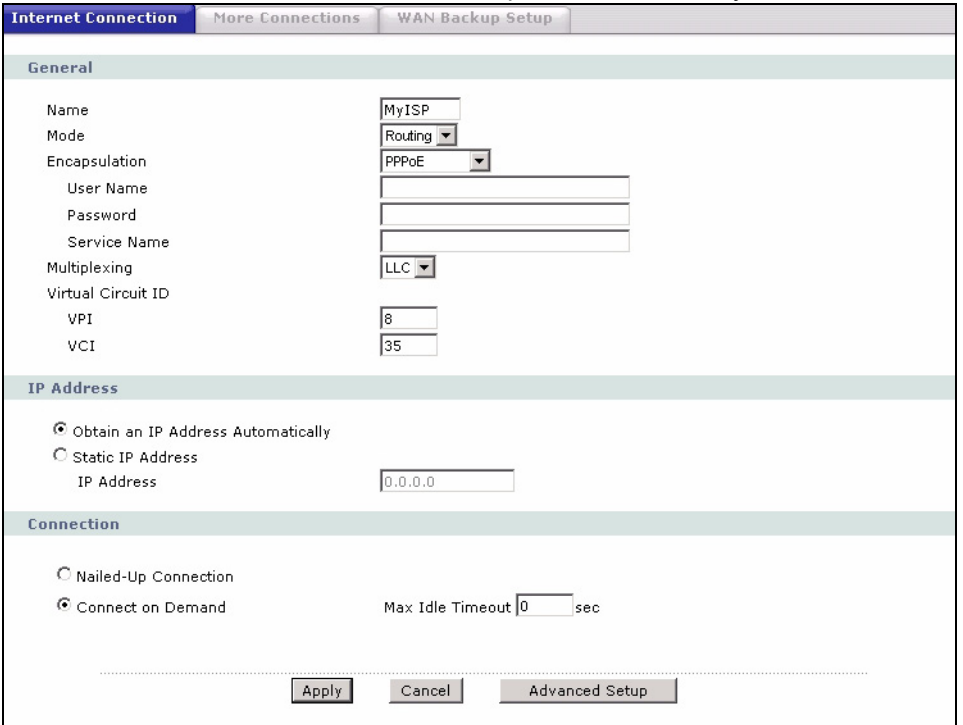

**5** If you still cannot access the Internet, see **Troubleshooting** and/or contact your Internet Service Provider (ISP) for assistance.

### **Troubleshooting**

- **1** If you cannot access the web configurator,
- Your computer may be set to use a static IP address in a different subnet from the ZyXEL device. See the appendix in the User's Guide for information on setting up your IP address.
- If you are using Internet Explorer in Windows XP or Windows Server 2003, make sure you allow pop-up windows, JavaScripts and Java permissions or set the Internet security level lower than **High** in Internet Explorer (in Internet Explorer, click **Tools > Internet Options > Security > Custom Level...**). See the appendix in the User's Guide for more information.
- **2** If you cannot access the Internet when your computer is connected to the **ETHERNET** port, follow these steps.
	- **A)** Check the lights on the front panel. If they are different from what is described in section [1,](#page-2-0) make sure the P-660H-Tx v2 is correctly connected. (See section [1](#page-2-0).) If the lights are still different, turn off the device, wait a few seconds, and turn it on again.
	- **B)** If your ISP did not give you Internet connection information, follow the steps in section [2](#page-3-0). If your ISP gave you isp, make sure you enter the correct information. For example, if your account has a user name and password, make sure you type it correctly. In addition, if you are not sure which encapsulation your ISP uses, contact your ISP.
	- **C)** If you are using a new Internet account, contact your ISP to make sure it is active.
	- **D)** If you still have problems, see **Troubleshooting** in the User's Guide.

If you cannot access the Internet after you take the steps above, either try the following or contact your ISP:

**E)** Turn your P-660H-Tx v2 off and on. Open your Internet browser if it is not already open.

Let the P-660H-Tx v2 complete the DSL connection test (this may take several minutes). See section [2](#page-3-0) for details.

If the test is successful, check whether you can access the Internet.

- **F)** If the test is unsuccessful or if you cannot access the Internet, log in to the P-660H-Tx v2's web configurator (see section [3\)](#page-4-0).
	- Click **Network** > **WAN** > **Internet Connection**. Ensure that the settings in this screen are the same as those your ISP gave you. If your ISP gave you a static IP address to use, select **Static IP Address** in the **IP Address** section and enter it in the **IP Address** field. If not, select **Obtain an IP Address Automatically**. Click **Apply**.
	- Click the wizard icon ( $\blacktriangle$ ). Run the **Internet Setup** wizard again. Check whether you can access the Internet.

If you still cannot access the Internet, take the following steps:

• If you are using **Bridge** mode (check **Mode** in the **Network** > **WAN** > **Internet Connection** screen) click **NAT** > **General** and ensure **Active Network Address Translation (NAT**) is not selected. Click **LAN** > **DHCP Setup** and ensure that **DHCP** is set to **None**. Your ISP gives your computer an IP address directly. If you want to access the P-660H-Tx v2 again, you need to use a static IP address in the same subnet as your P-660H-Tx v2 (the P-660H-Tx v2's default IP address is 192.168.1.1).

• Click the wizard icon (**K)**. Run the **Internet Setup** wizard again. Check whether you can access the Internet.

If you still cannot access the Internet, contact your Internet Service Provider.

# **Viewing Your Product's Certifications**

- **1** Go to [www.zyxel.com](http://www.zyxel.com).
- **2** Select your product from the drop-down list box on the ZyXEL home page to go to that product's page.
- **3** Select the certification you wish to view from this page.